## **Returning Applicants - How to Login and Reset Your CHAMP Password**

**Go to the CHAMP Website:<https://mass.gov/applyforpublichousing>** and click "Login" on the top right corner of the page.

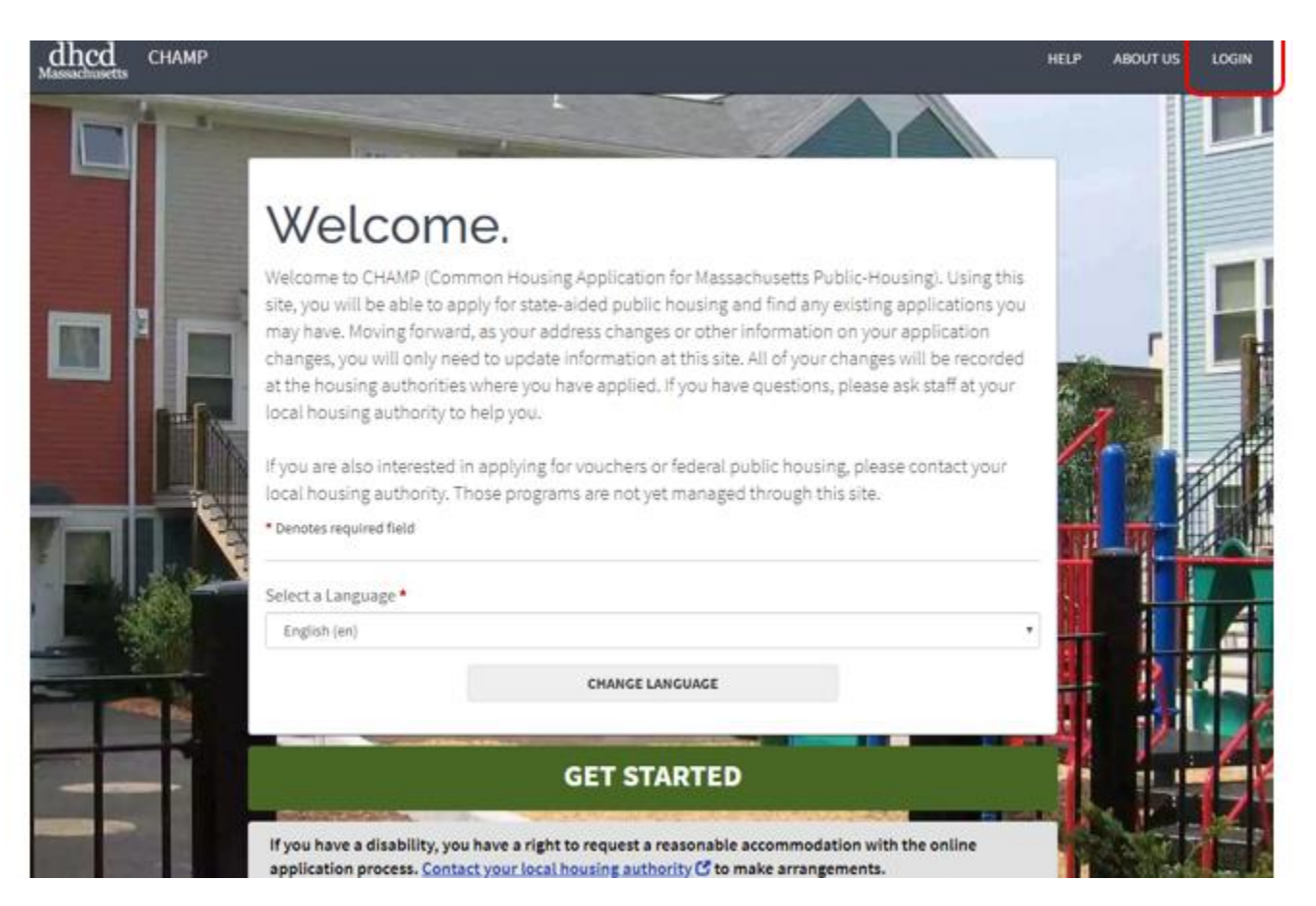

**Enter the username and password used when you first created your CHAMP account and click "LOGIN."**

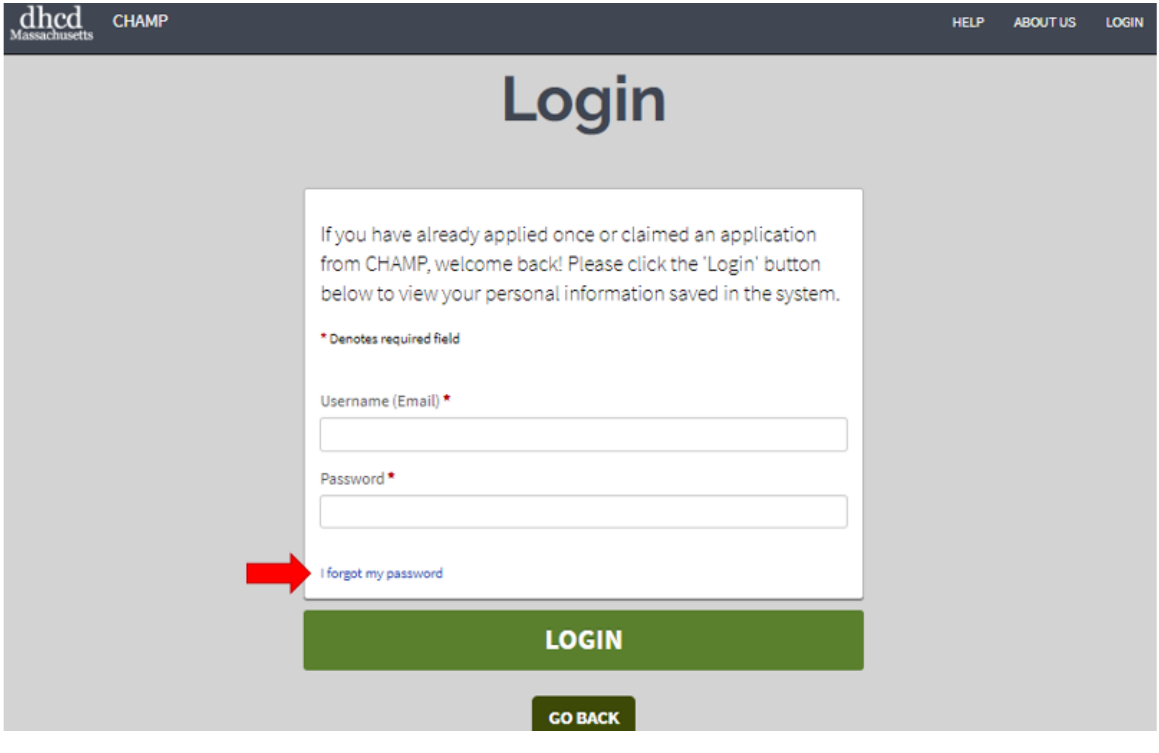

## **If you have forgotten your password, please follow these steps:**

## **Click "I forgot my password" on the login page**

## **Enter the email you used to create a username and click "Submit"**

If you have forgotten the email (username) you used when you originally created a CHAMP account, please contact [a Local Housing Authority](https://www.mass.gov/service-details/local-housing-authority-contact-listing) for assistance.

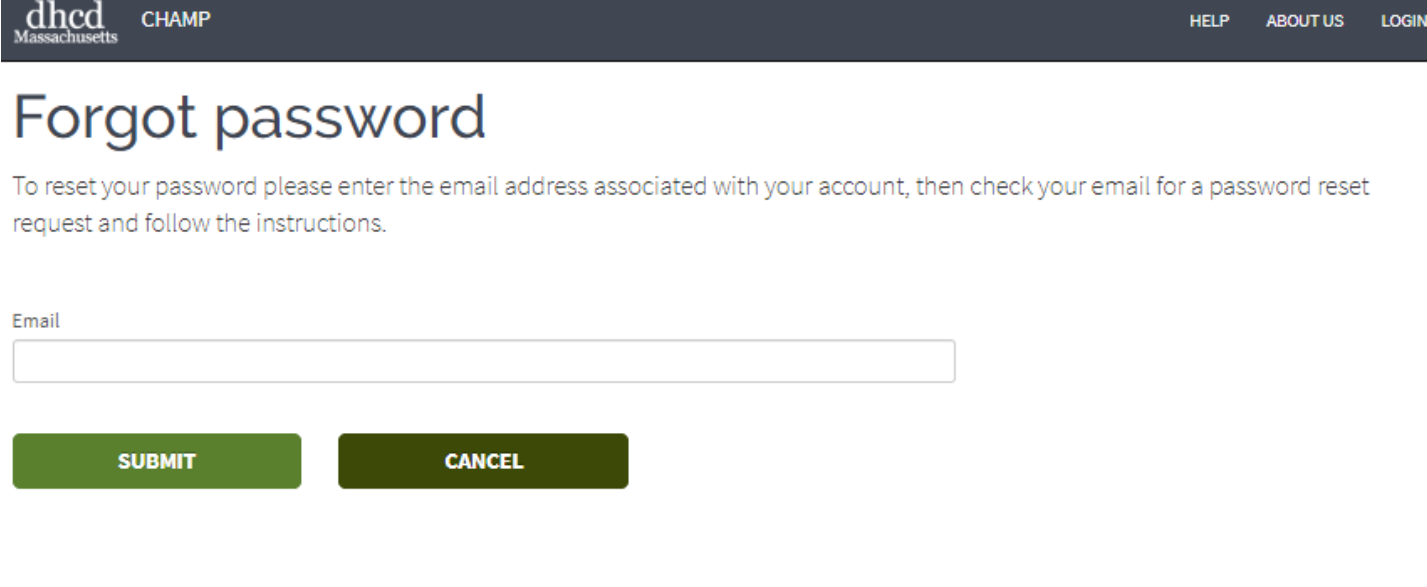

After you have entered your email and clicked, "SUBMIT" a password reset link will be sent to your email inbox and you will see this notification:

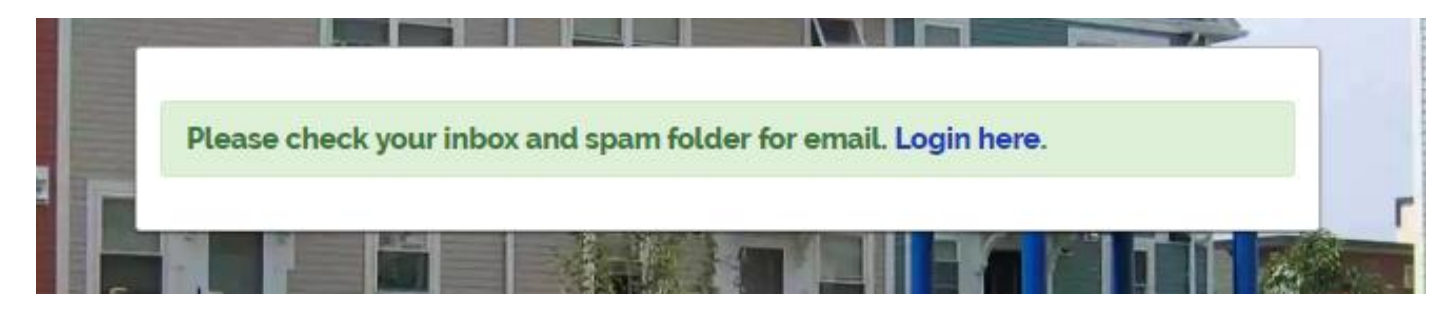

**Click the password reset link in your email, enter your new password in both fields, and click "Submit."**

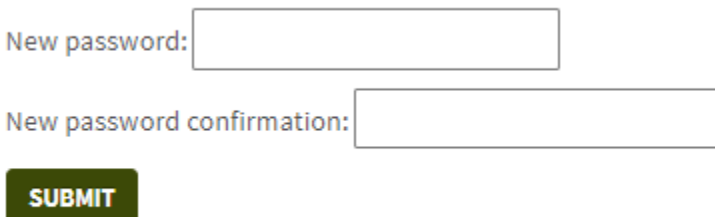